# **My Presentation**

#### Playing around in Google Slides

- 1. Name the presentation: CaseStudy1- your name (CaseStudy1-JohnSmith)
- 2. Change the presentation theme. Select Change theme from the Slide menu. Then pick the one you like.
- 3. Replace the word **My** in the top placeholder to your first name, such as John's Presentation.
- 4. Change the transition to Gallery for all slides
- 5. Change the fill color, text color, font and font size of the text in the two placeholders.
- 6. Edit the TItle placeholder in the Master slide layout to use font size 48, remove the border and a color that is appropriate for the theme.

*Check out slide 9 to see what it looks like now.* 

## **Don't delete me!**

#### That's not nice, you know!

Delete this slide.

### Insert a Video on this Slide

- 1. Insert a video on this slide.
- 2. Search for a video on using Google Slides. Preview and select a video.
- 3. Resize the video to fit in the center of the slide.
- 4. Add a 16px black line to the video textbox.
- 5. Change the text in the placeholder to the title of the video you selected.

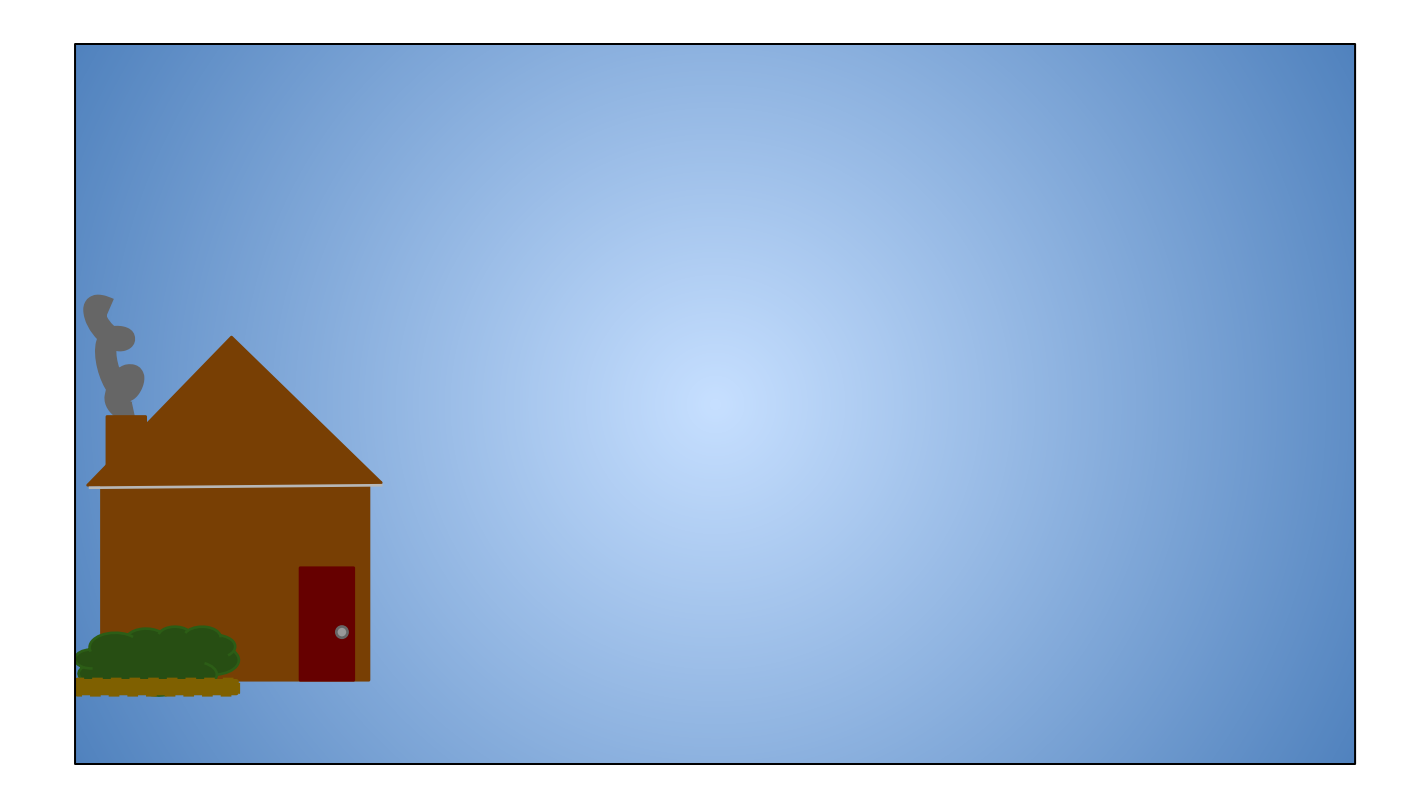

- 1. Finish creating the graphic on this slide.
- 2. Add at least two clouds, the sun, a tree and whatever else would make the graphic complete.
- 3. Use the following animations:
	- a. Sun Zoom in after previous
	- b. All Clouds fly in slowly after the sun appears
	- c. You can add any other animations you like.
- 4. Remember to use the Arrange menu options, like rotate and group.
- 5. Check out the next slide for ideas. Remember you can use copy and paste too!

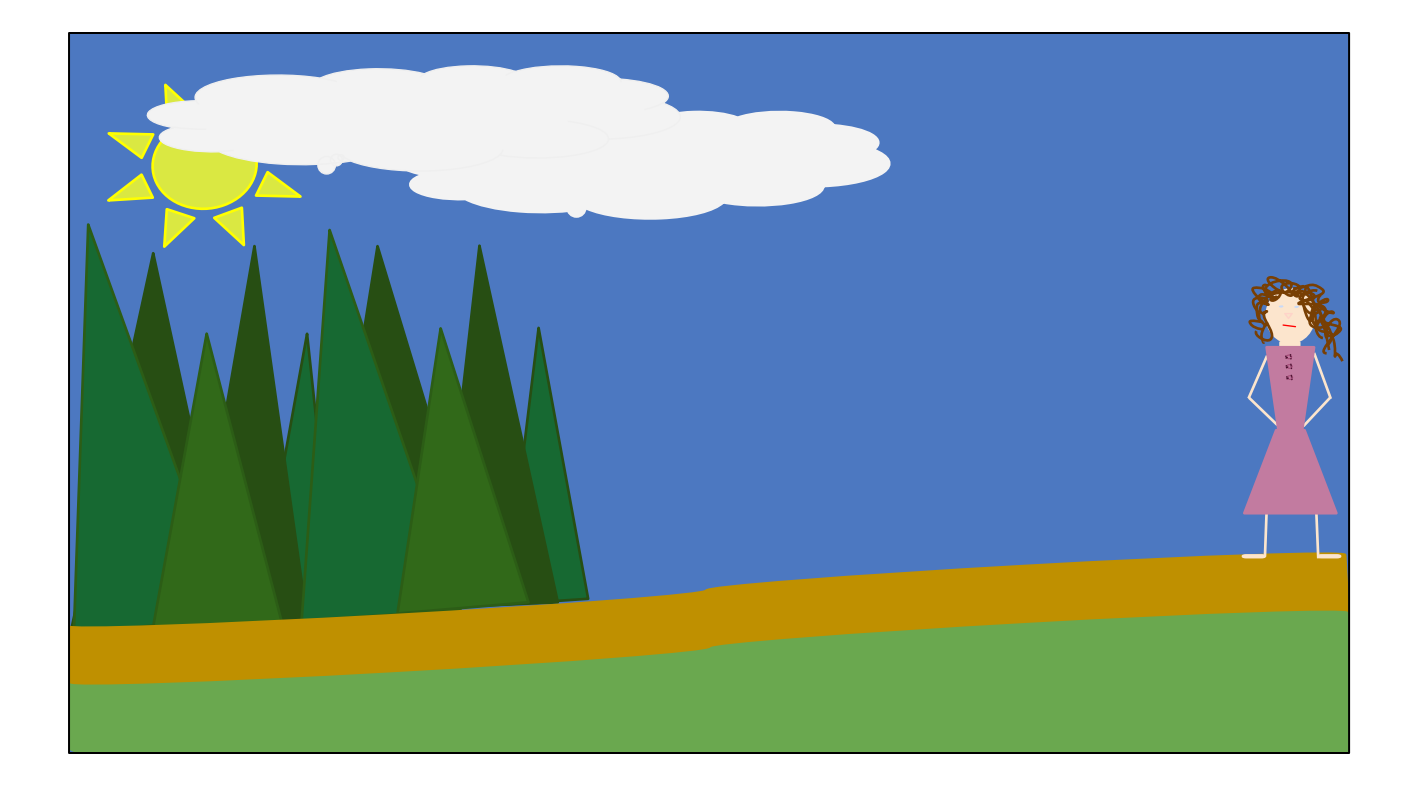

### Making Lists….

**Andrew** ○ my dad **JoAnne** ○ my mom ● It ○ My brother ■ Okay- his name is Andy

- ❖ Change the layout of this slide to Title and Two columns
- ❖ Create a list of the names and relationship of the people who live in your home.
- ❖ Change the title of the slide to My Family. Format it the way you want.
- Change the Background of this slide only.
- 
- ↯ You can change the bullets used in a list by right-clicking on the bullet. If you don't see the one you want, click the more bullets option. You can also highlight the bullets to change their color, size and font style.

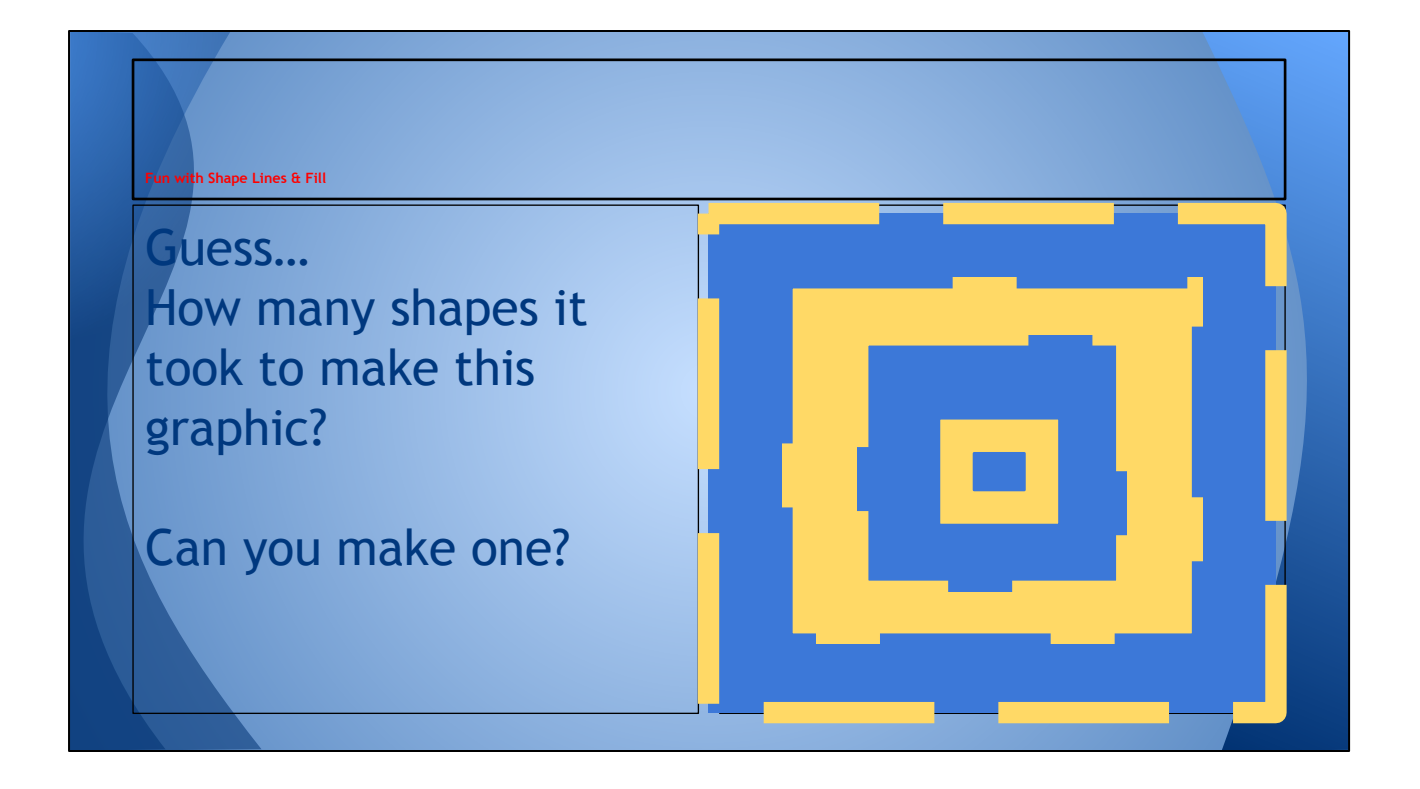

- 1. Duplicate this slide.Then on this slide, delete the text box containing the graphic.
- 2. Use the rectangle shape and its fill, line weight, line color and line dash options to create your own graphic.
- 3. Stack the shapes. Arrange the shapes. Group the shapes. Have fun!

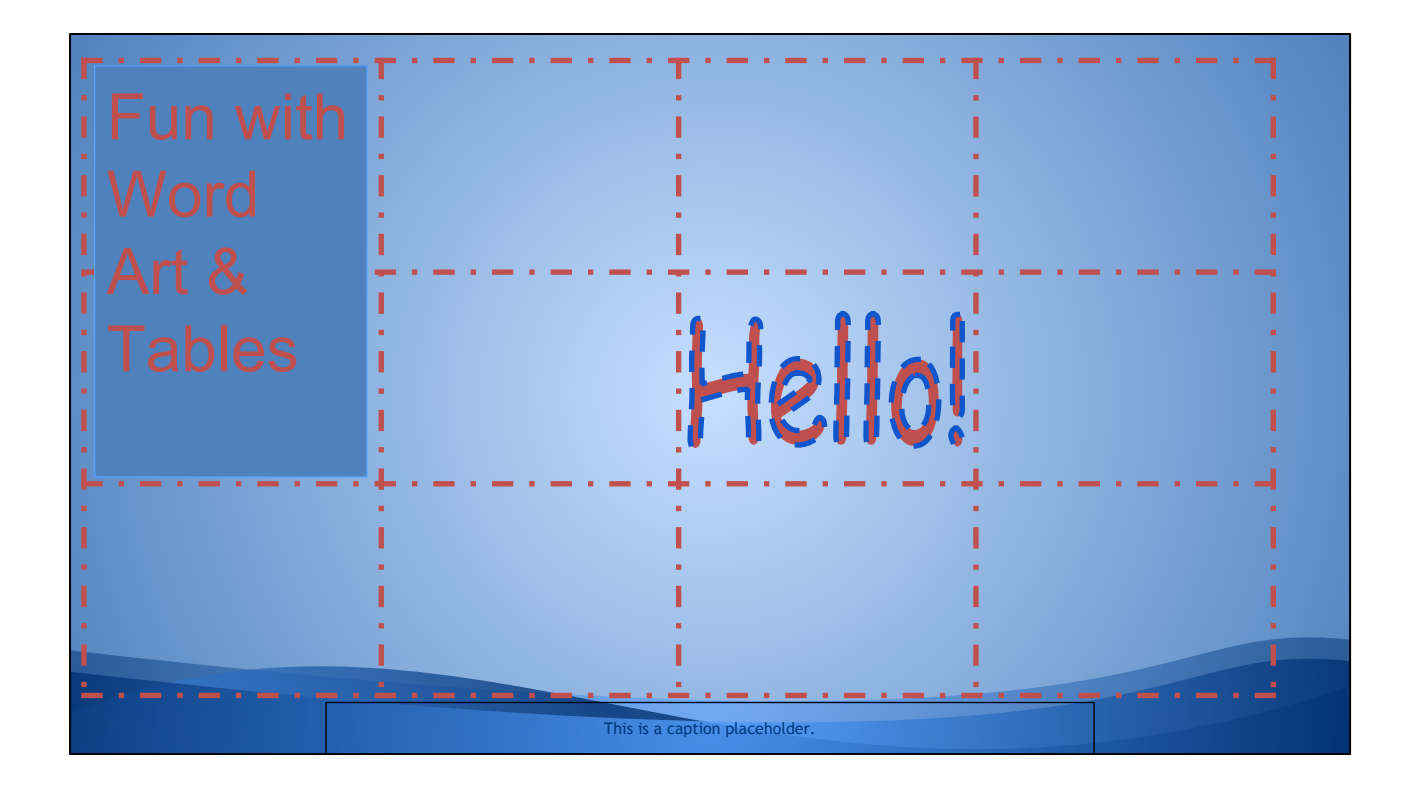

This is a table with four columns and three rows. The table line is dashed. There is a Word Art in one cell, a text box covering two cells.

- 1. Insert a new blank slide and create your own table. Do not copy and paste this one.
- 2. Add a fun border, add some test, play with Word Art.

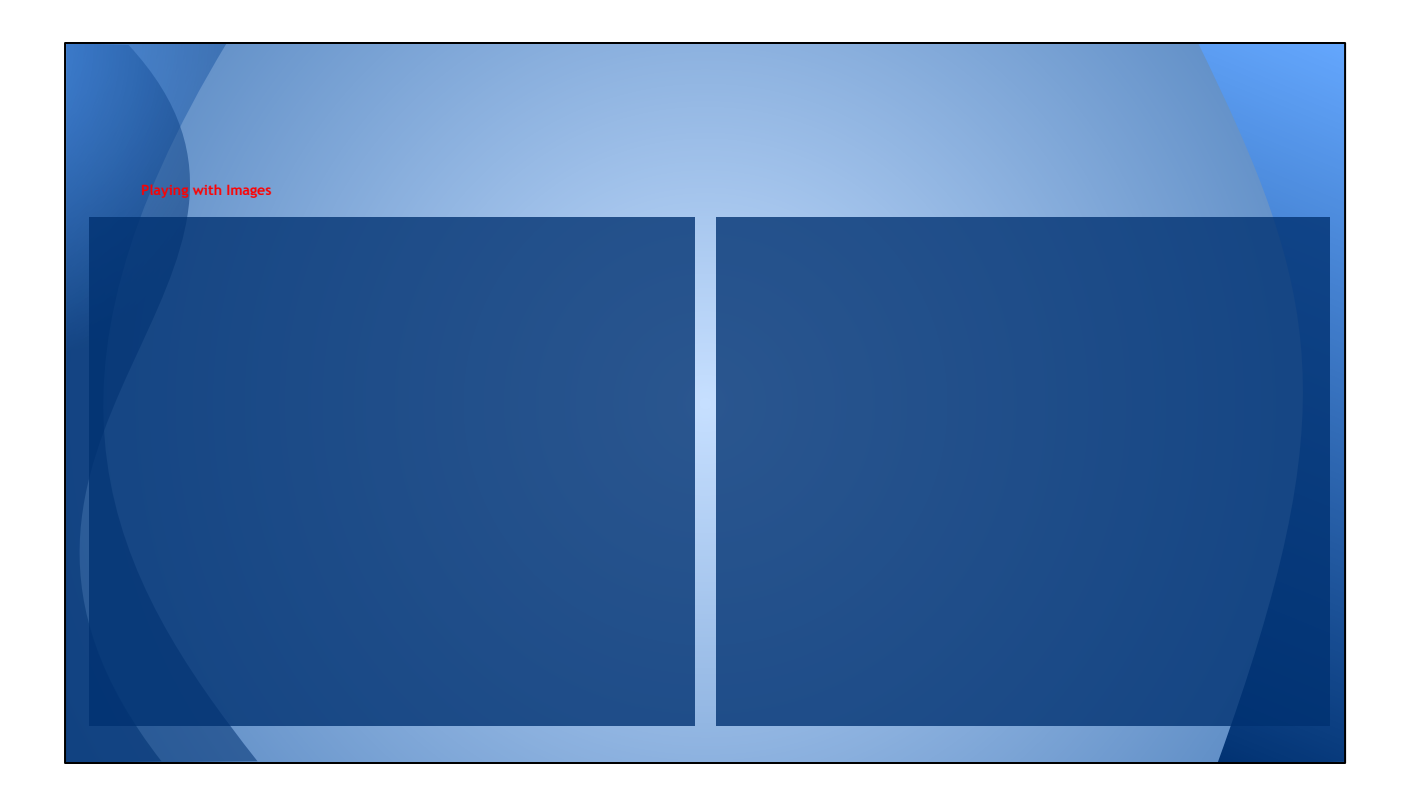

- 1. Insert an image of your favorite animal on the left and an image of your favorite cartoon character on the right.
- 2. Add a thick border around the image to frame it.
- 3. Change the background color of the placeholders to match your image.
- 4. Resize the placeholders to fit the slide better.<br>5. Add a text box with a link to your favorite resta
- Add a text box with a link to your favorite restaurant. Make the textbox colorful.

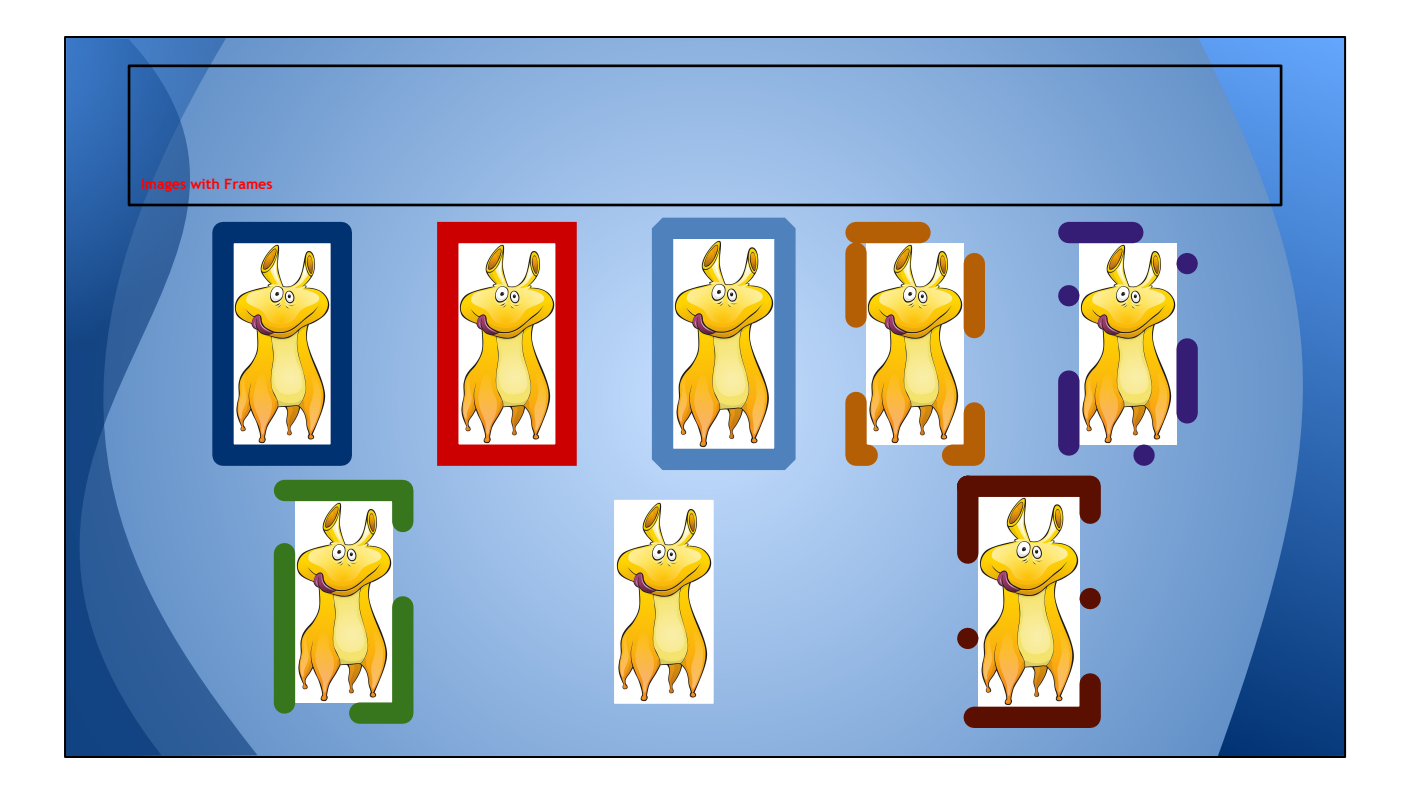

Time to play! Insert a new Title only slide.

- 1. Copy the image of your favorite cartoon character.
- 2. Resize it so you can place several copies of it on the slide.
- 3. Then copy and paste it on the slide.
- 4. Use the line weight, line color and line dash options to frame it.
- 5. Animate each image to zoom in after the previous one.

You can even use shapes and options from the Arrange menu. How creative are you?